# **Instructions on Editing Online Syllabus and Self-assessment**

# **by Teaching Services Section**

April 28, 2014

**Step 1** : **YZU Homepage (<http://www.yzu.edu.tw/index.php/component/lang,en/>)** → Click on "Portal"

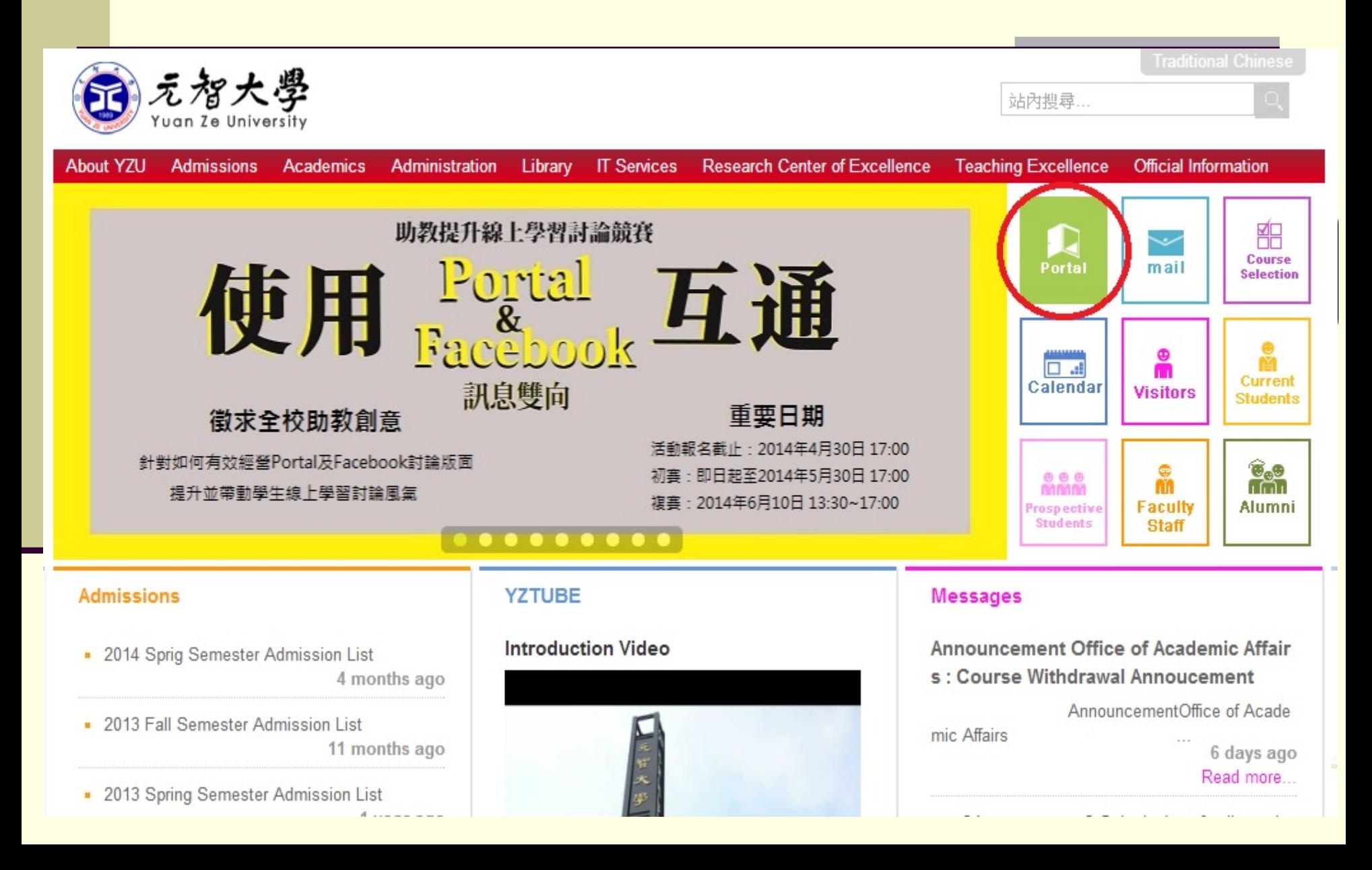

# **Step 2: Enter your email's account number and password to login to YZU Portal**

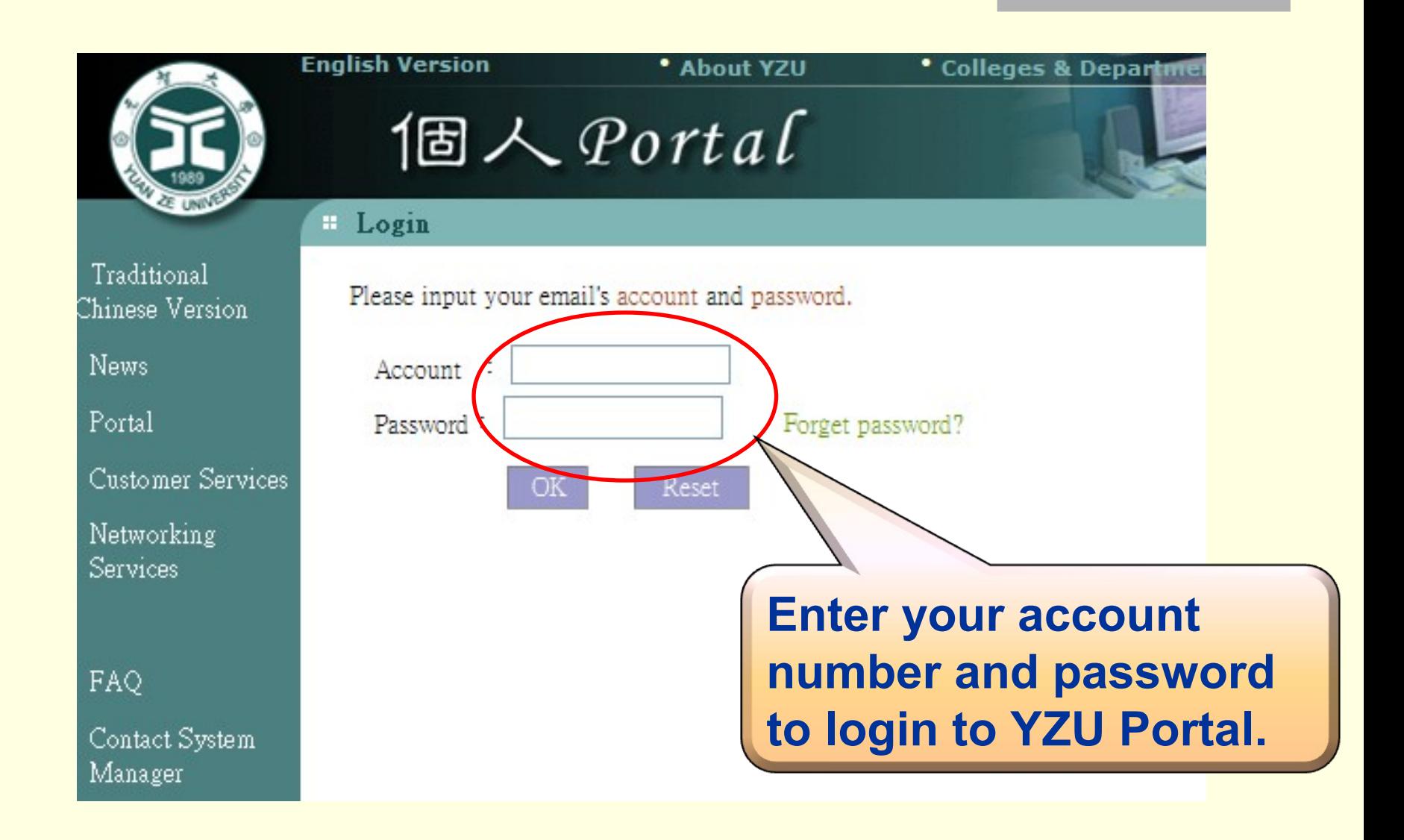

# **Step 3** : **Click on "Teaching File"**

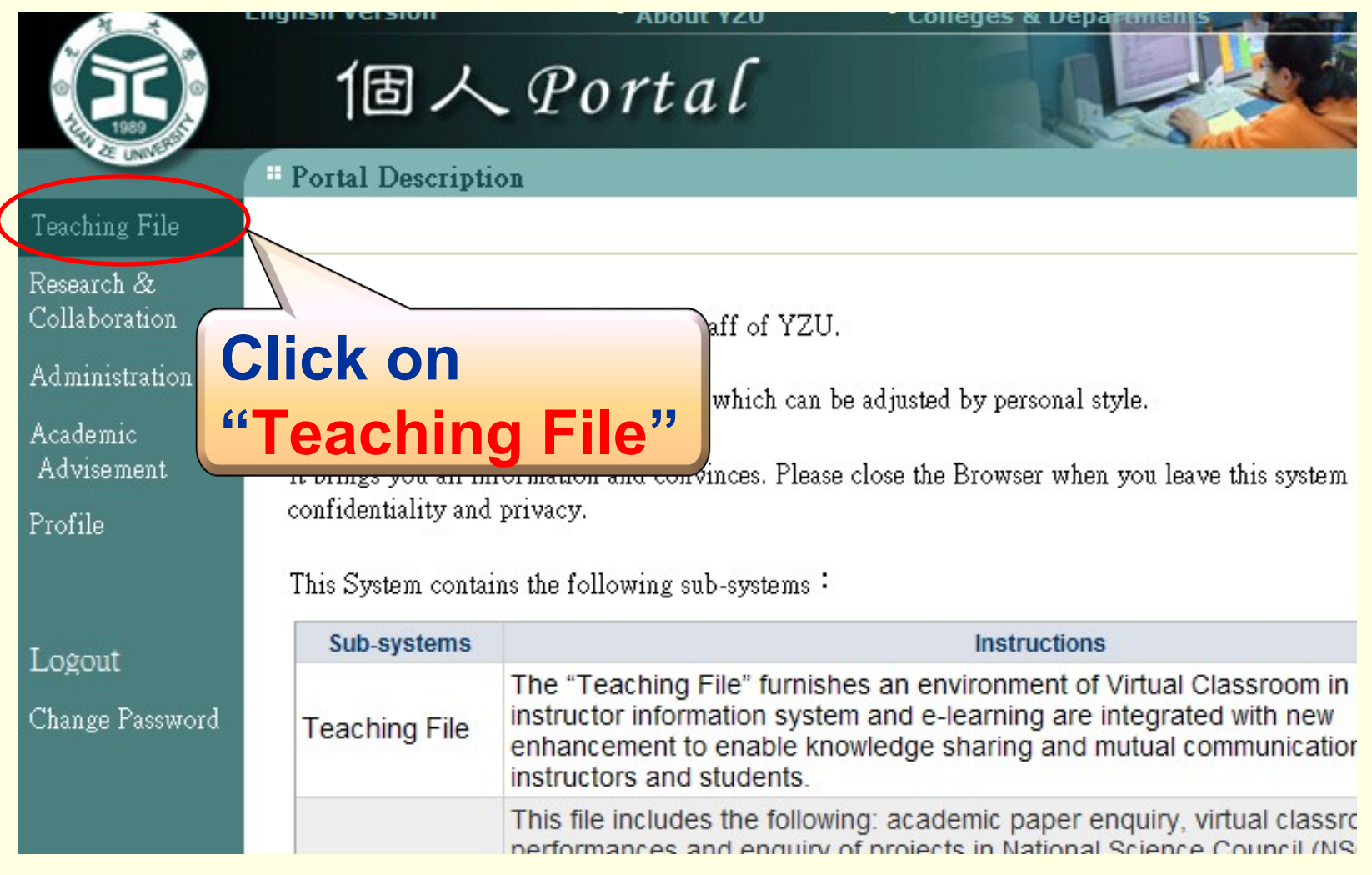

#### **Step 4** : **Click on "Teaching Archives"**

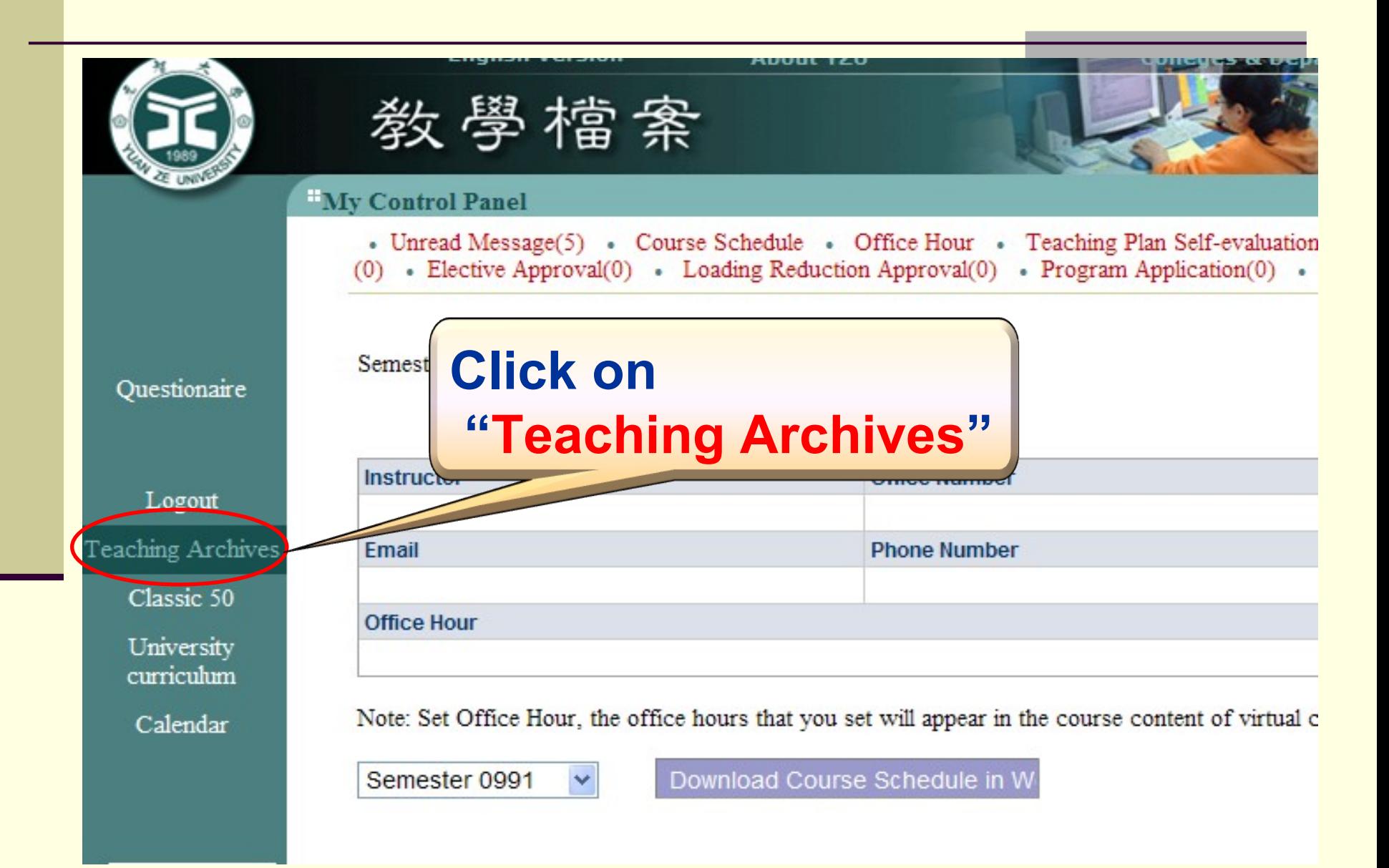

# **Step 5** : **Click on "1031" for the school year and semester**

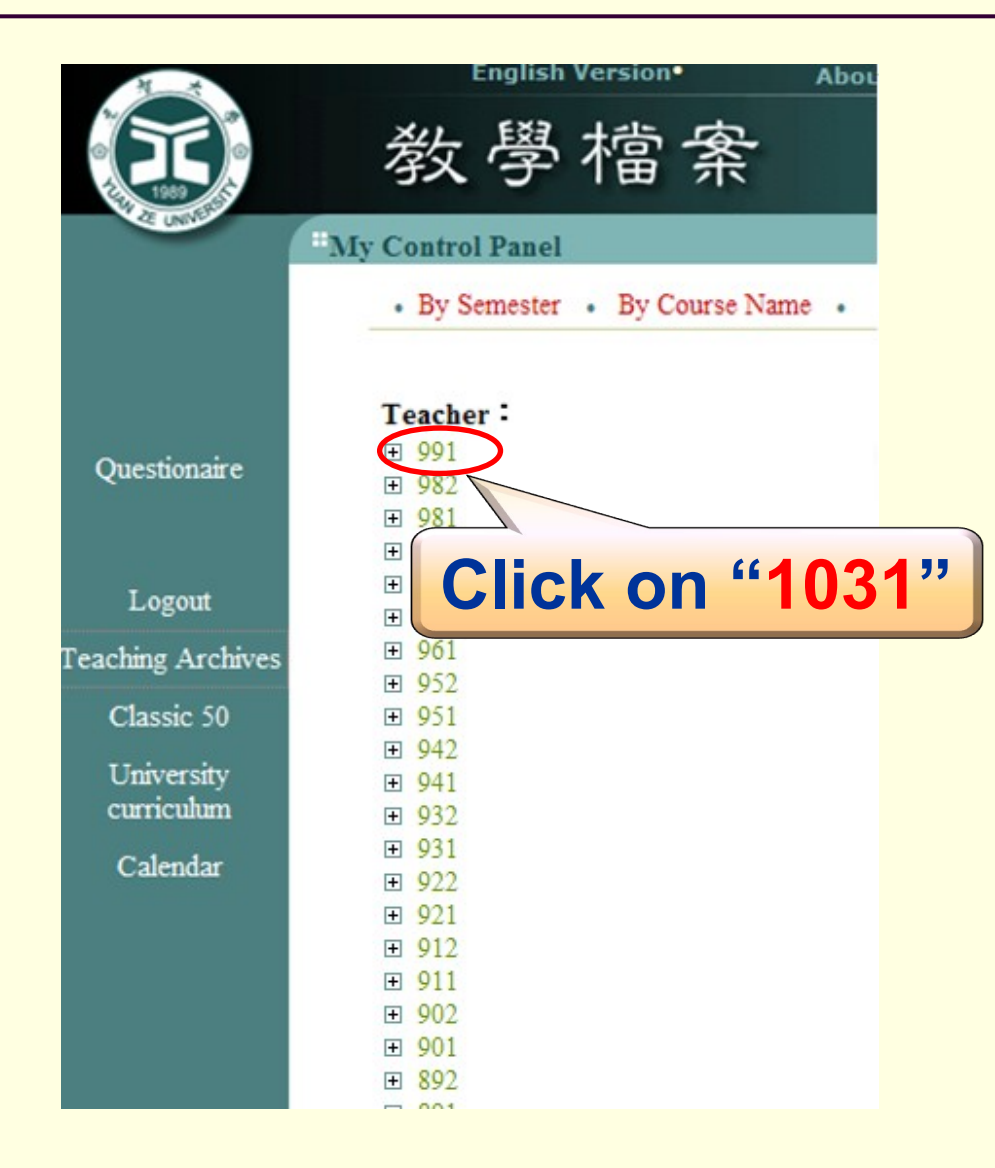

# **Step 6** : **Click on the course to carry out editing its online teaching plan**

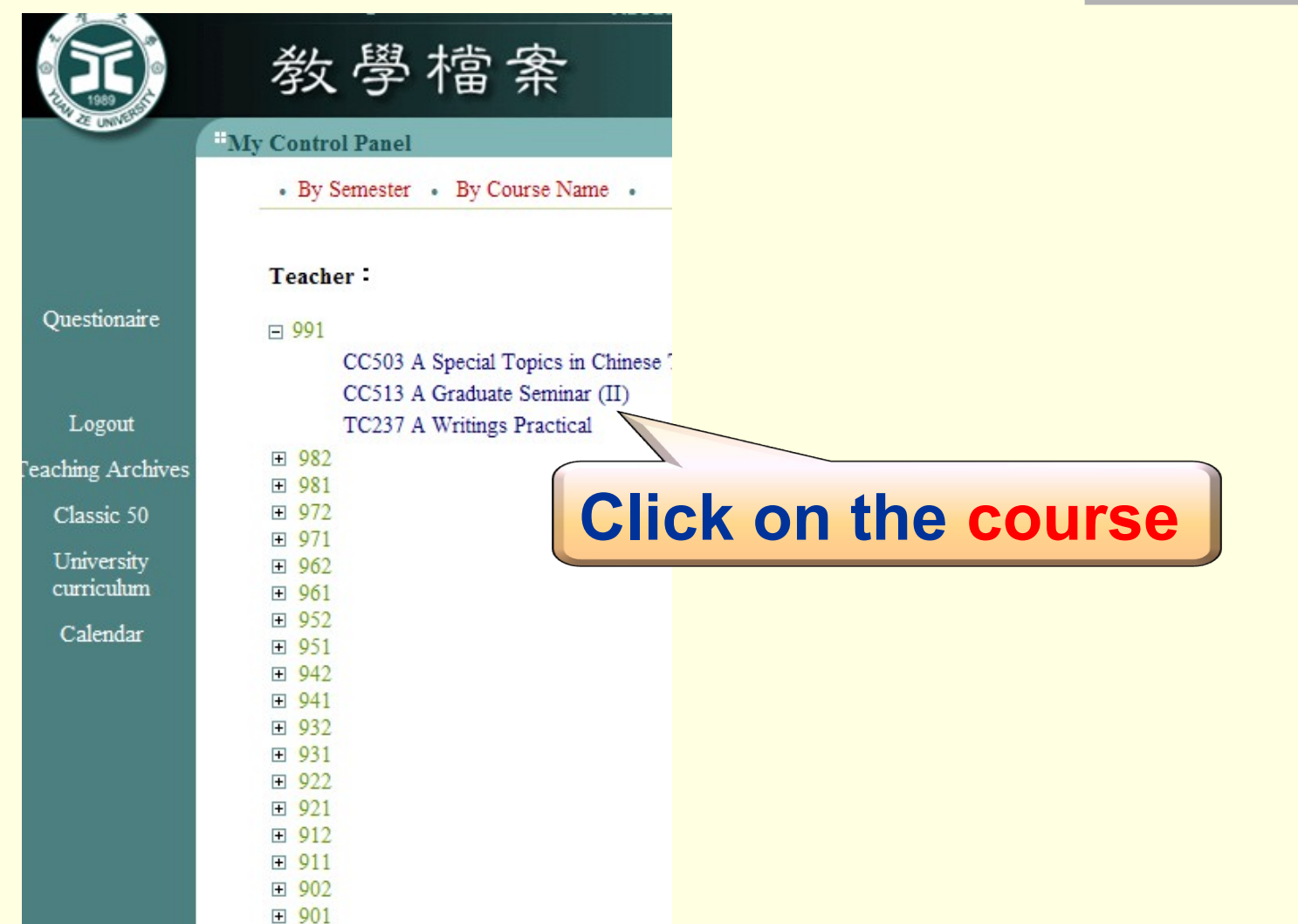

#### **Step 7** : **Click on "Syllabus"**

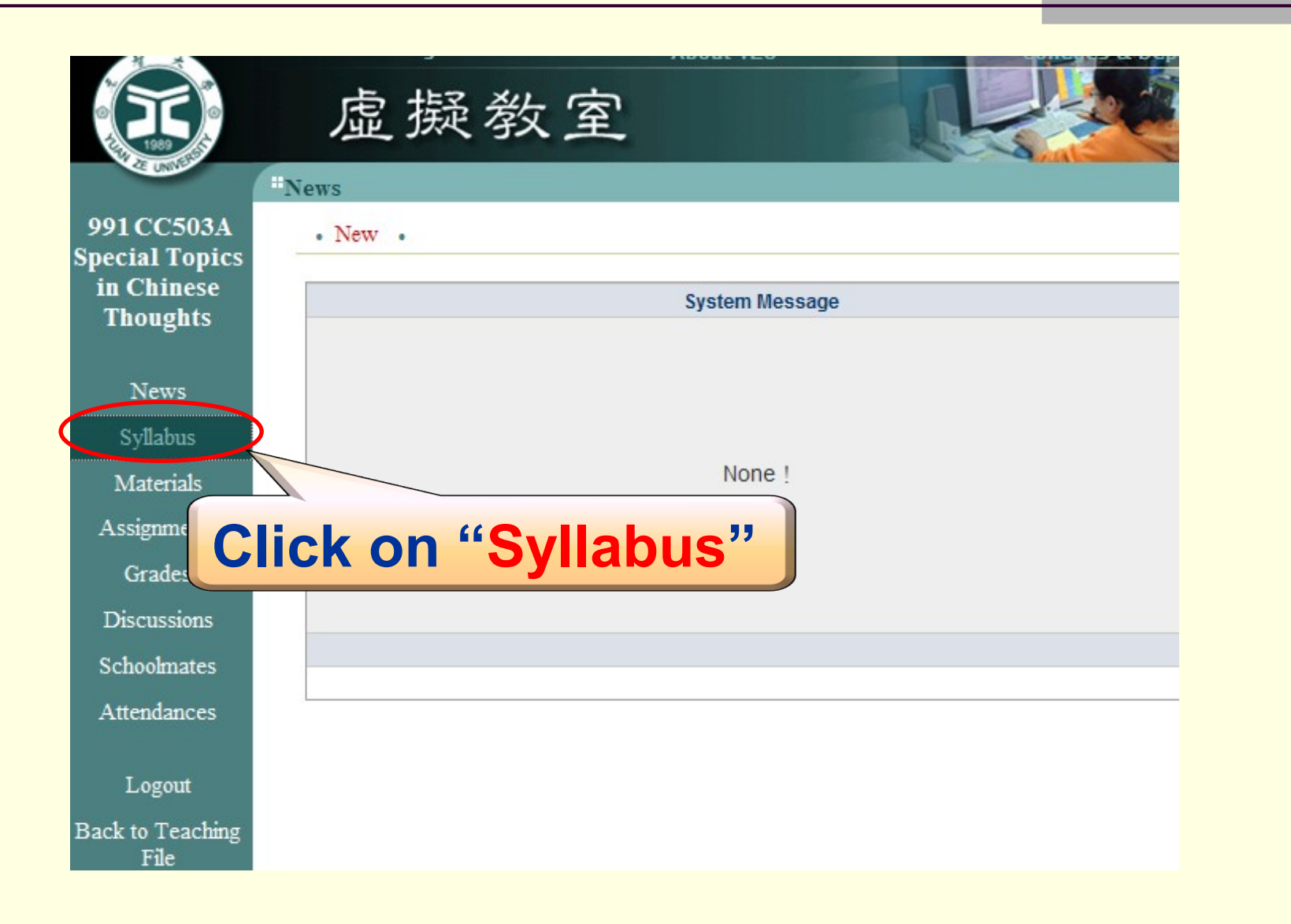

# **Step 8** : **Click on "Edit Teaching Plan"**

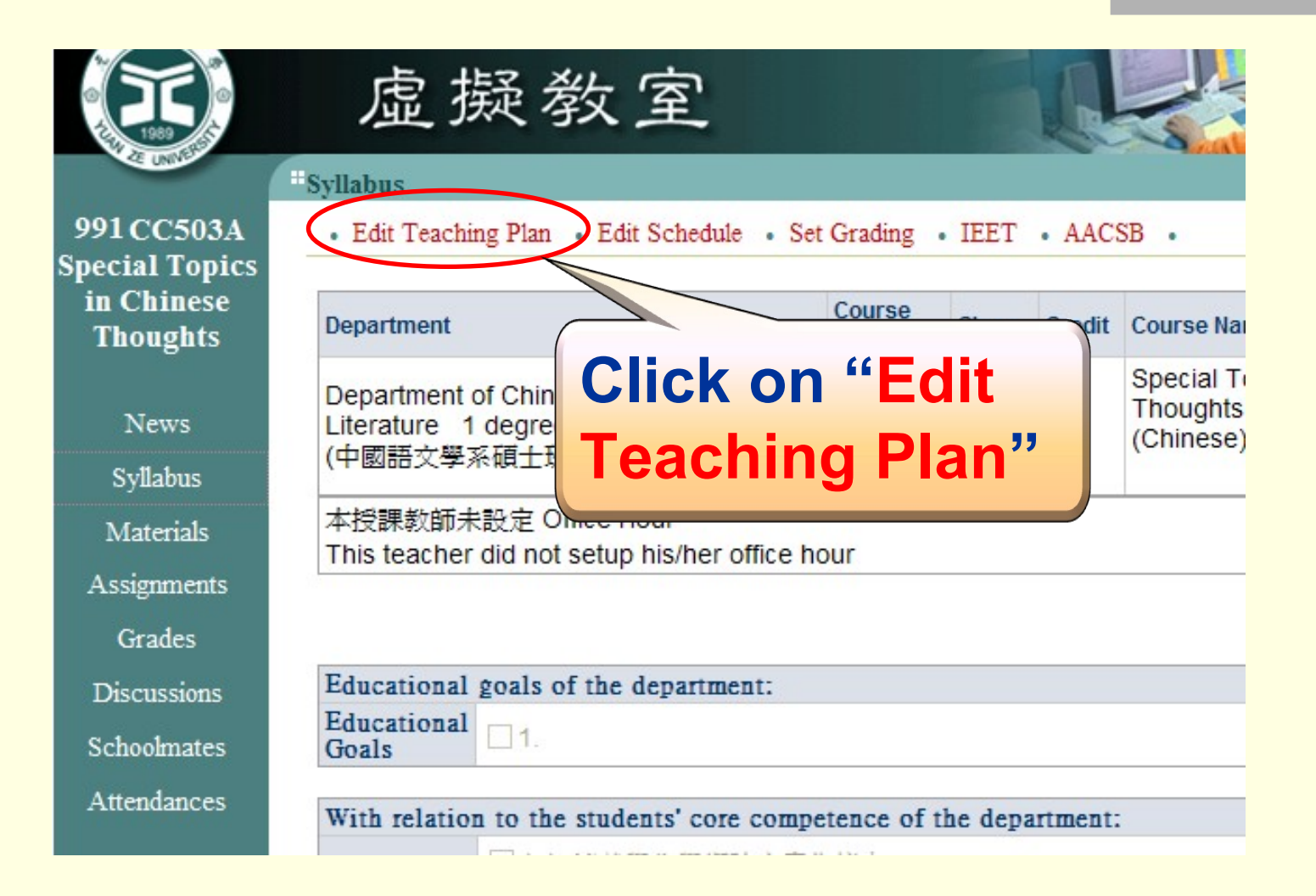

# **Step 9** : **Edit your teaching plan Click on "OK" to save the plan**

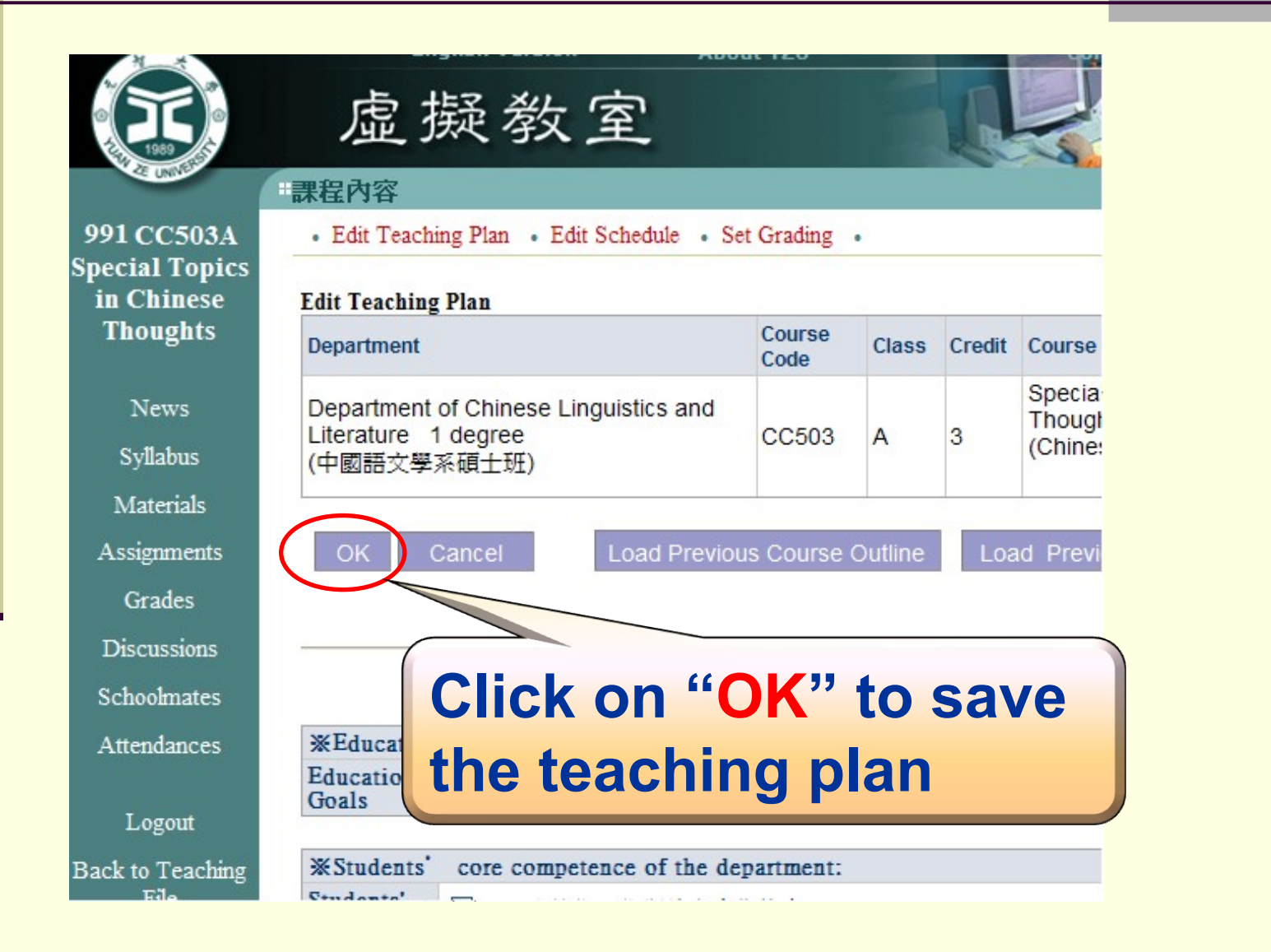

# **Self-assessment of Teaching Plans**

Based on the agreement achieved on the 2008 academic affairs meeting , faculty members must conduct the self-assessment of their teaching plans.

Please follow the following steps to complete the online teaching-plan selfevaluation.

# **Step 1: Enter the "Teaching File" webpage**

#### **Method 1: As soon as you complete editing teaching plans, Click on "Back to Teaching File"**

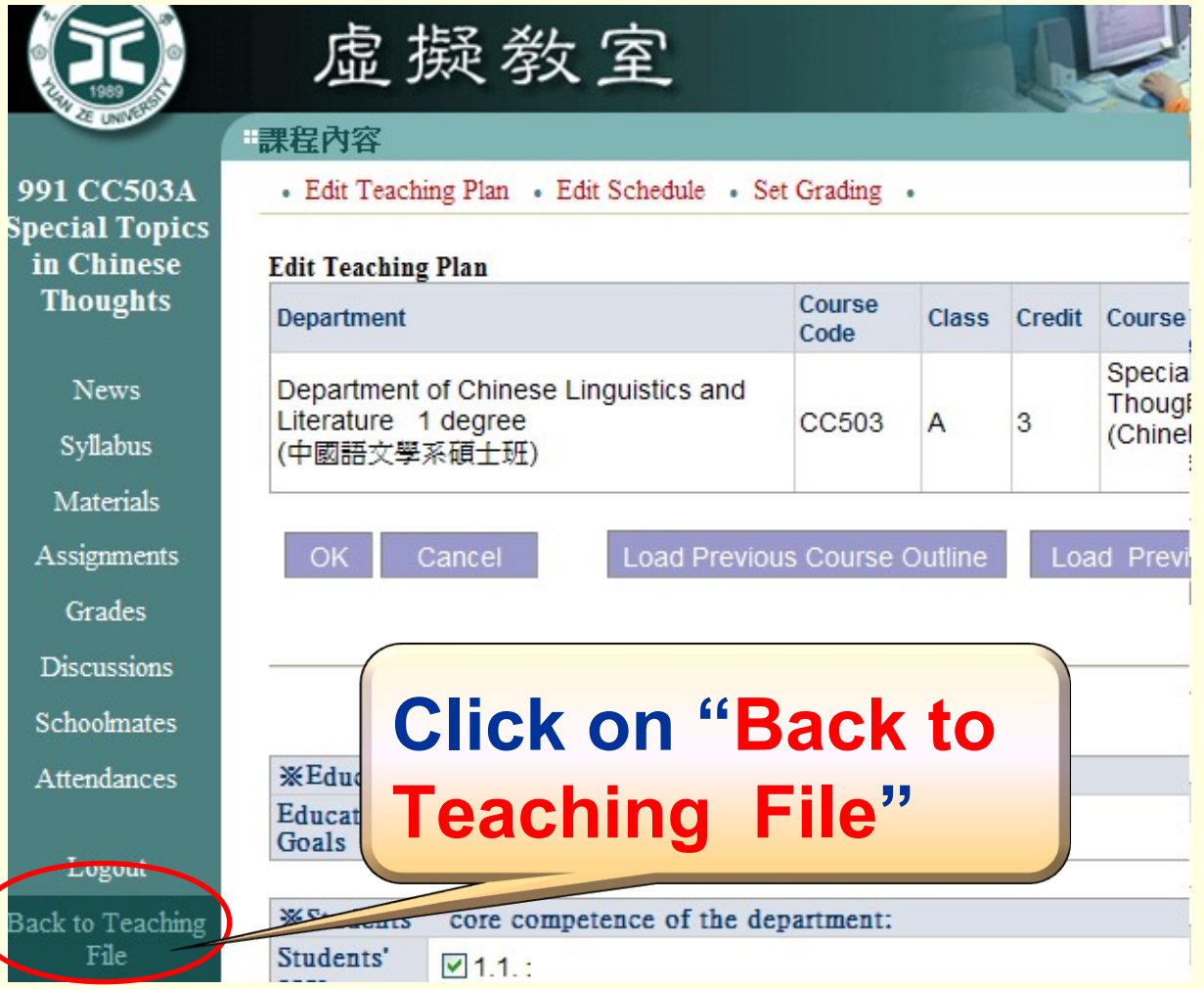

# **Step 1: Enter the "Teaching File" webpage**

#### **Method 2: (1) Login to Portal (2) Click on "Teaching File"**

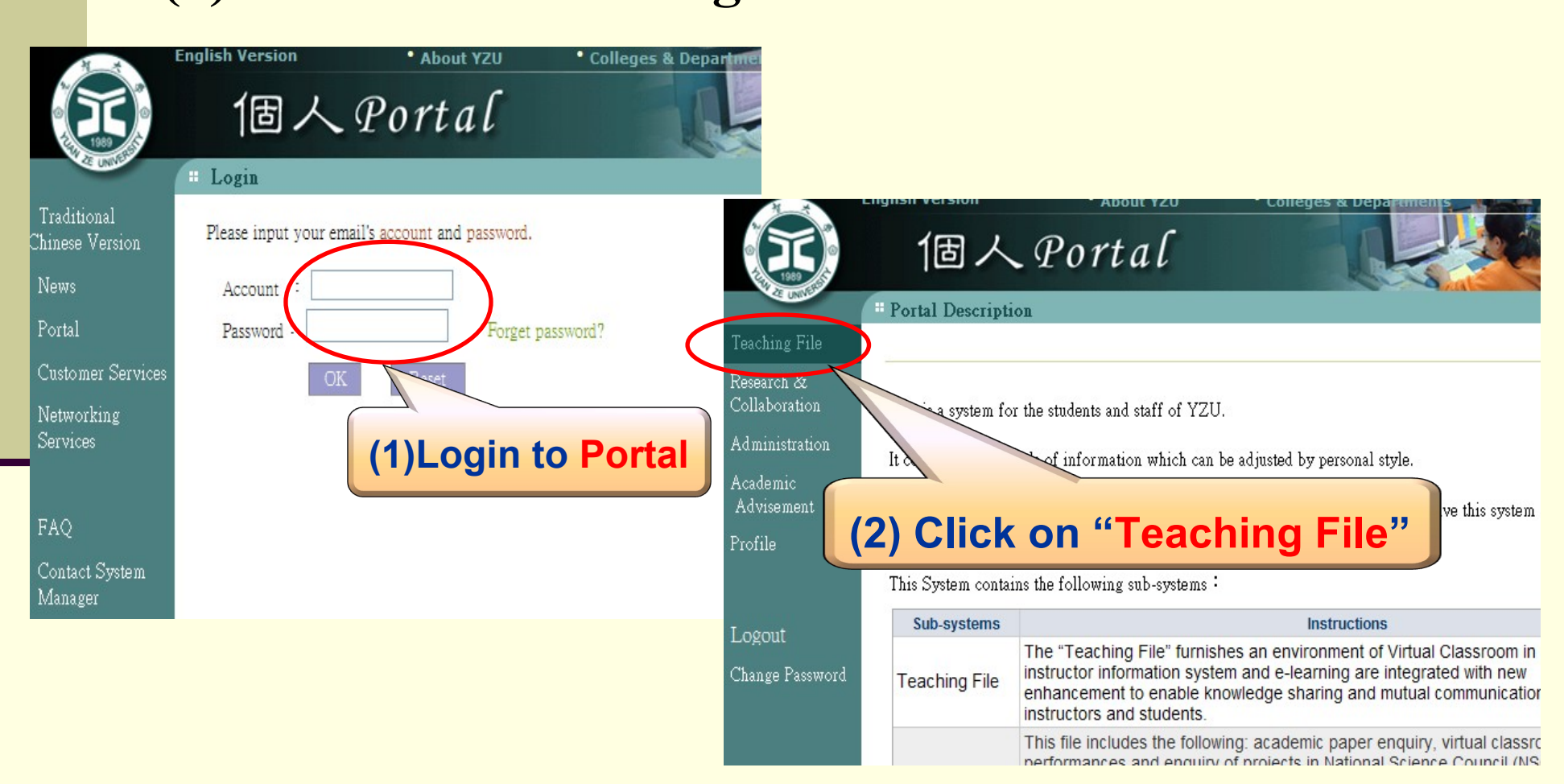

# **Step 2** : **Click on "Teaching Plan Self-evaluation"**

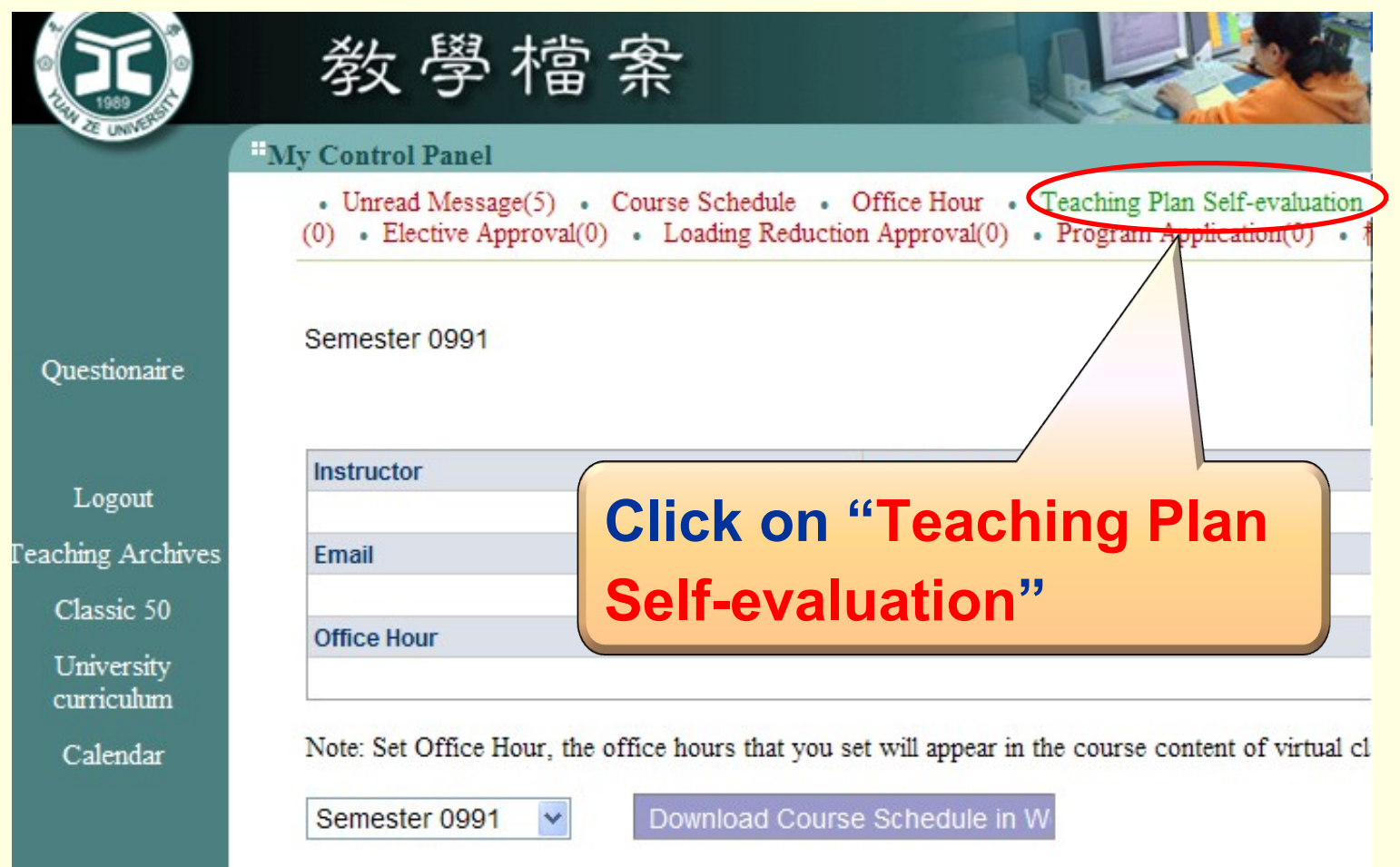

#### **Step 3** : **Select "1031" below for the school year** and the semester  $\rightarrow$  Click on the course code

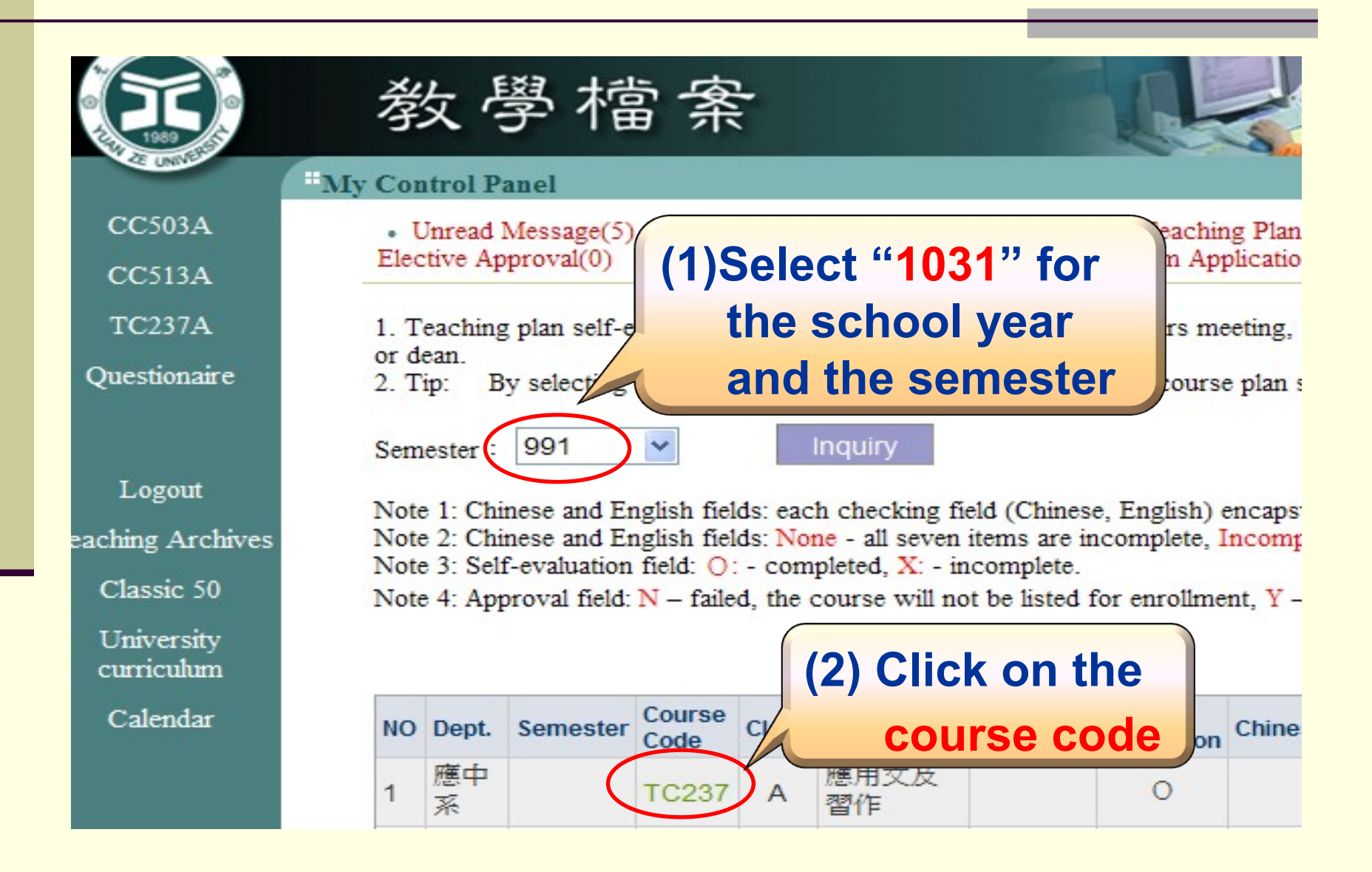

**Step 4: To self-evaluate, Click on " Completed" for each field; or Check on " Chinese English all completed" for batching processing** 

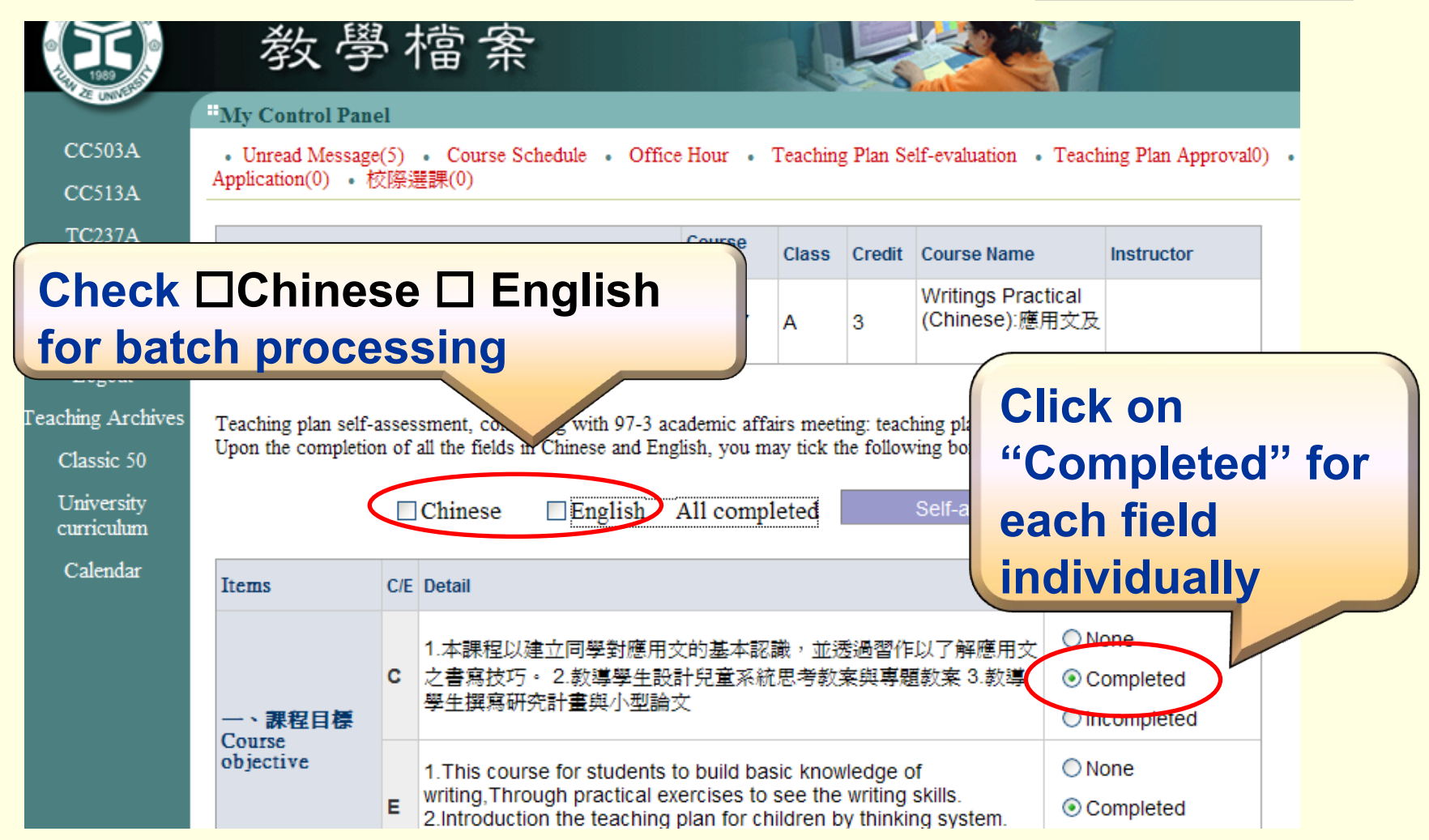

# **Step 5** : **Click on "Self-assessment completed" to exit**

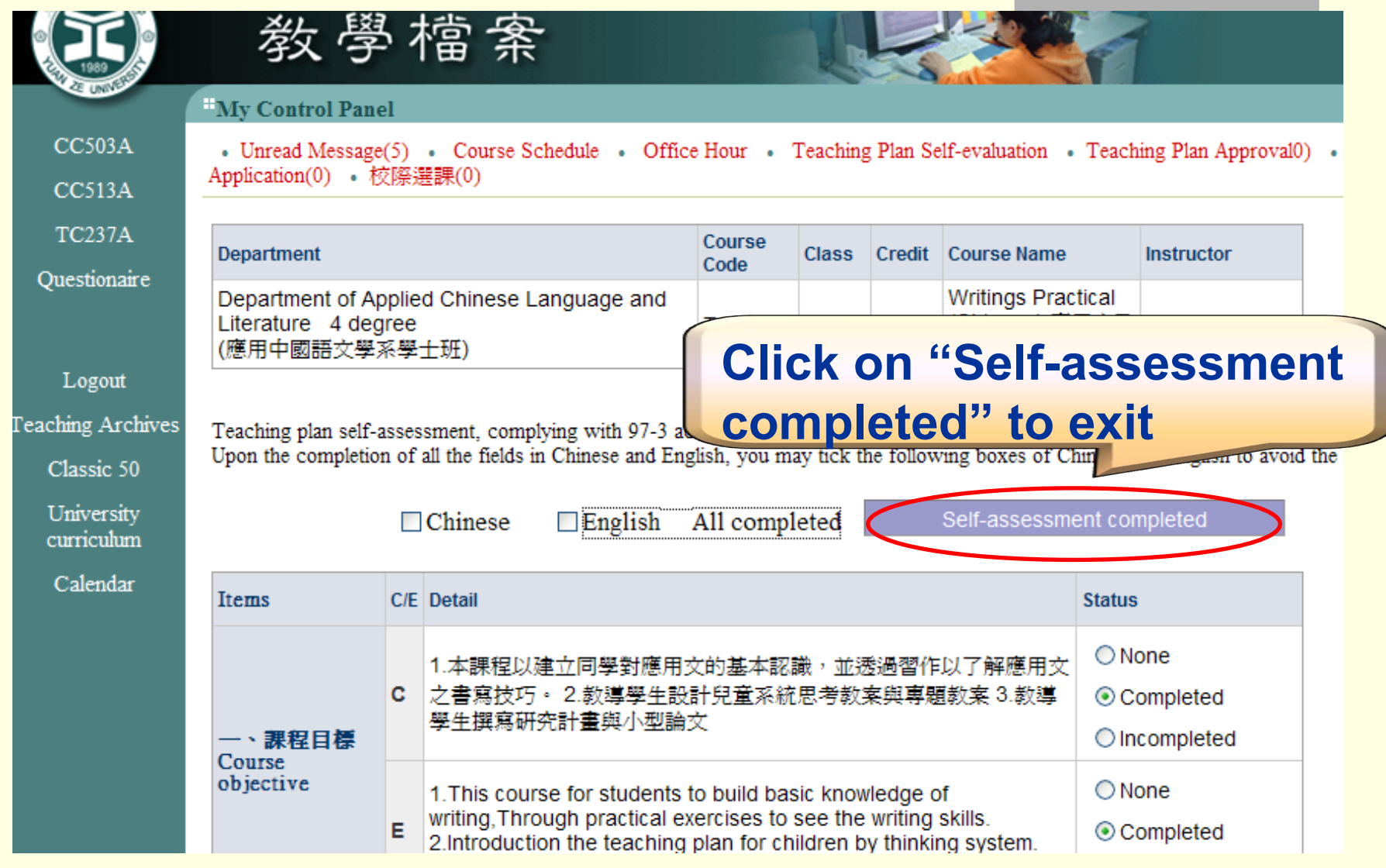

# **The End**

**Thank you for participating in the YZU online teaching plan project.**